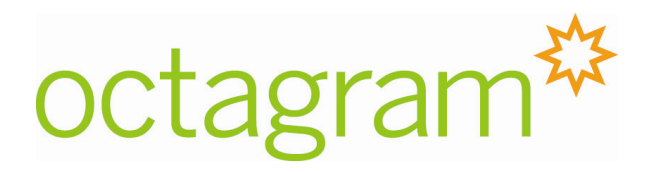

# Программно-аппаратный модуль GSM L3G

# Руководство пользователя

Настоящее руководство пользователя предназначено для использования при проведении строительно-монтажных работ, инсталляции и технического обслуживания на объектах заказчика программно-аппаратного модуля GSM L3G. Информация в данном руководстве может быть изменена без уведомления.

Группа «Октаграм Рус» 1-ый Басманный пер., 12, Москва, 105066, Россия Тел.: (495) 580-30-26, 8 800 555-11-46, факс: (495) 607-02-56 info@octagram.ru, [www.octagram.ru](http://www.octagram.ru/)

## **Содержание**

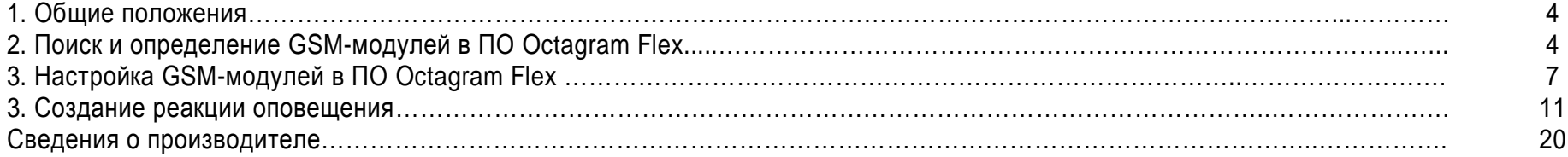

## **1. Общие положения**

Программно-аппаратный модуль GSM L3G (далее GSM-модуль) предназначен для дистанционного информирования пользователей о различных тревожных событиях, происходящих в системе Octagram, путем отправки информационных SMS-сообщений на заранее запрограммированные номера сотовых телефонов пользователей в автоматическом режиме.

Наличие в программном обеспечении Octagram Flex (далее ПО Octagram Flex) встроенного GSM-модуля определяется наличием у пользователя соответствующей версии ПО Octagram Flex и файла лицензии.

Непосредственное подключение программно-аппаратного модуля GSM L3G производится в линию связи контроллеров L-BUS в соответствии со схемой подключения, прилагаемой к паспорту на программно-аппаратный модуль GSM L3G.

# **2. Поиск и определение GSM-модуля в ПО Octagram Flex**

В дереве компонент программы перейдите на пункт **GSM Модули** (Рис. 1).

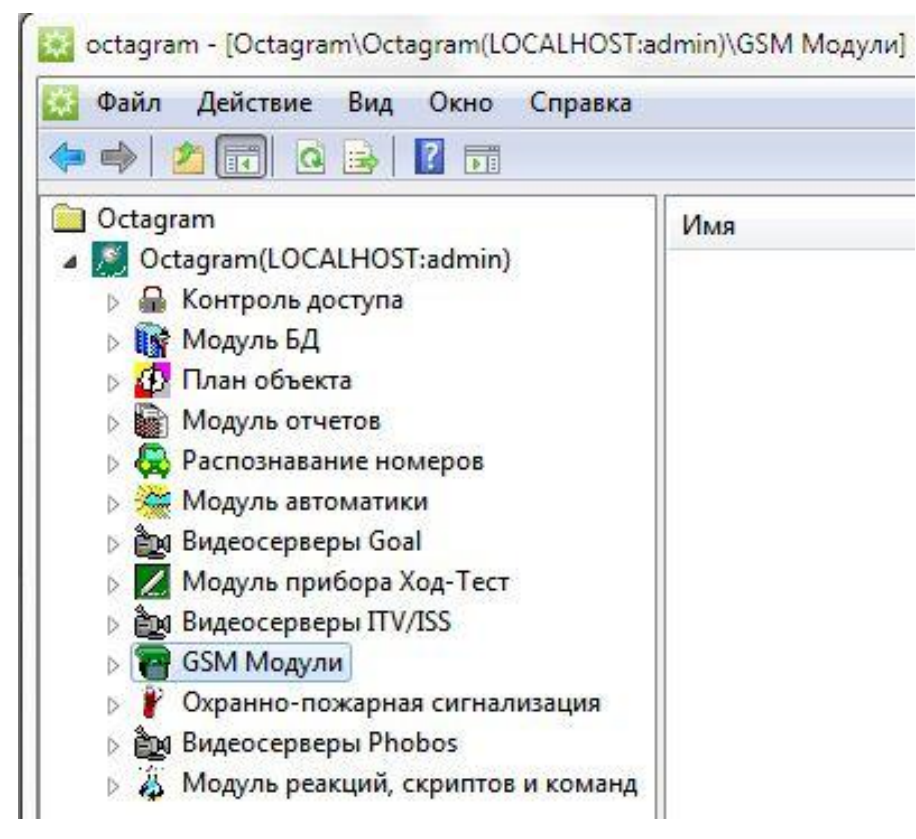

Выберите пункт контекстного меню **Все задачи/Поиск устройств** (Рис. 2).

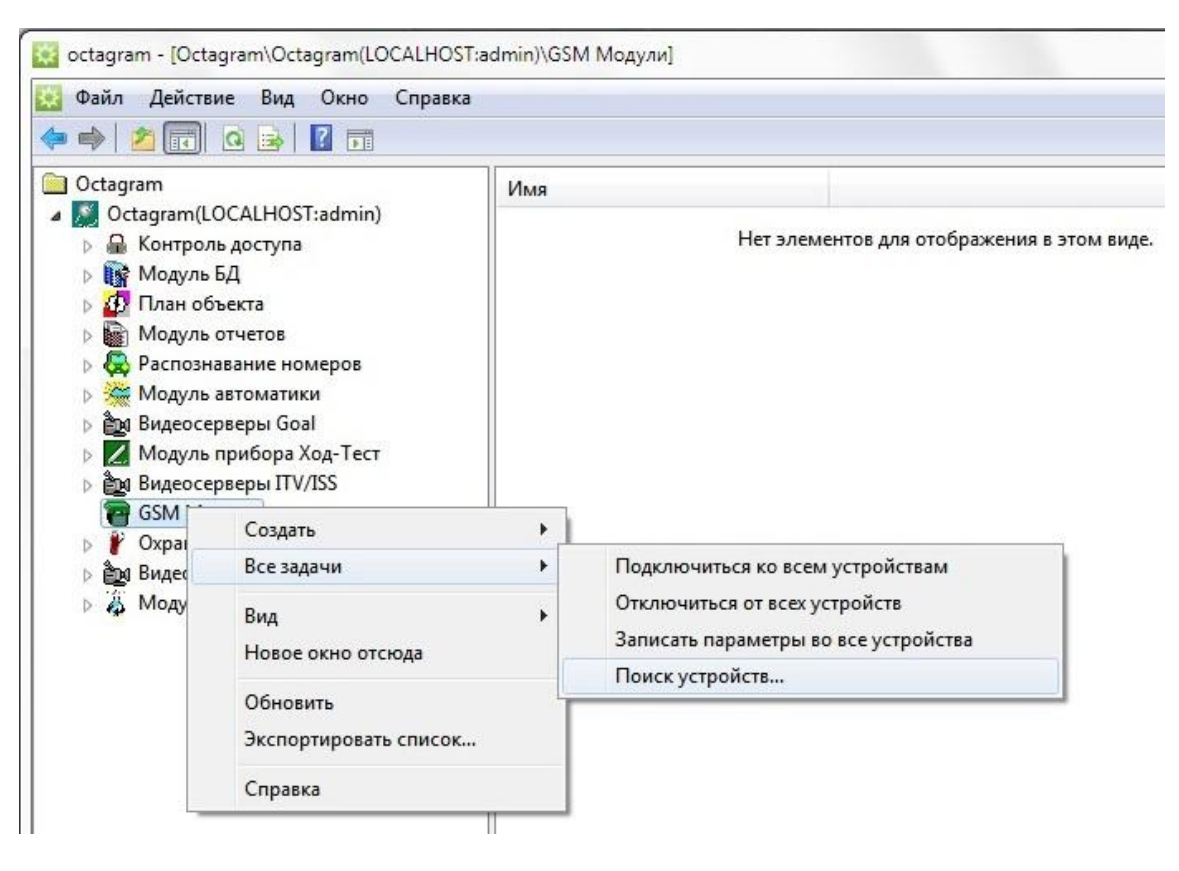

Рисунок 2

В появившемся окне (Рис. 3) выберите **IP-адрес.** Для поиска GSM-модуля, подключенного к TCP /IP конвертеру. Введите IP адрес конвертера.

При необходимости поиска конкретных адресов в поле **Диапазон адресов** укажите адреса интервала поиска GSM-модуля (hex). Нажмите **ОК**.

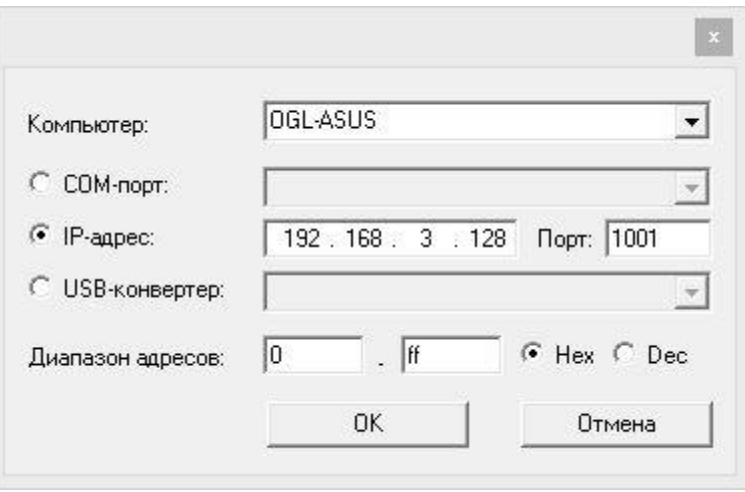

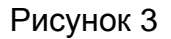

В появившемся информационном окне будет представлен ход и результат поиска GSM-модуля (Рис. 4).

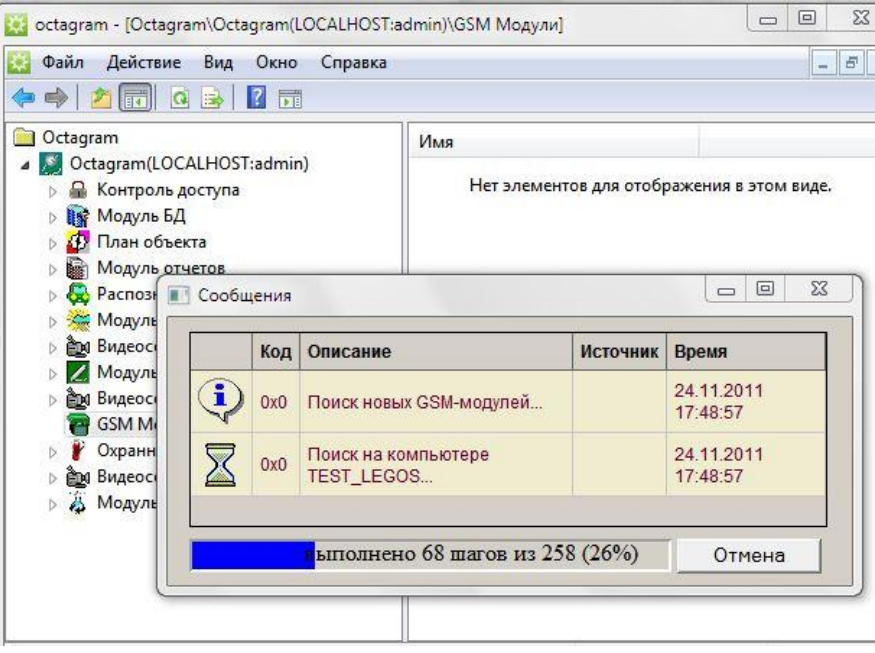

Рис. 4

Новый GSM-модуль добавится в дереве компонент программы в пункте **GSM-модули** (Рис. 5).

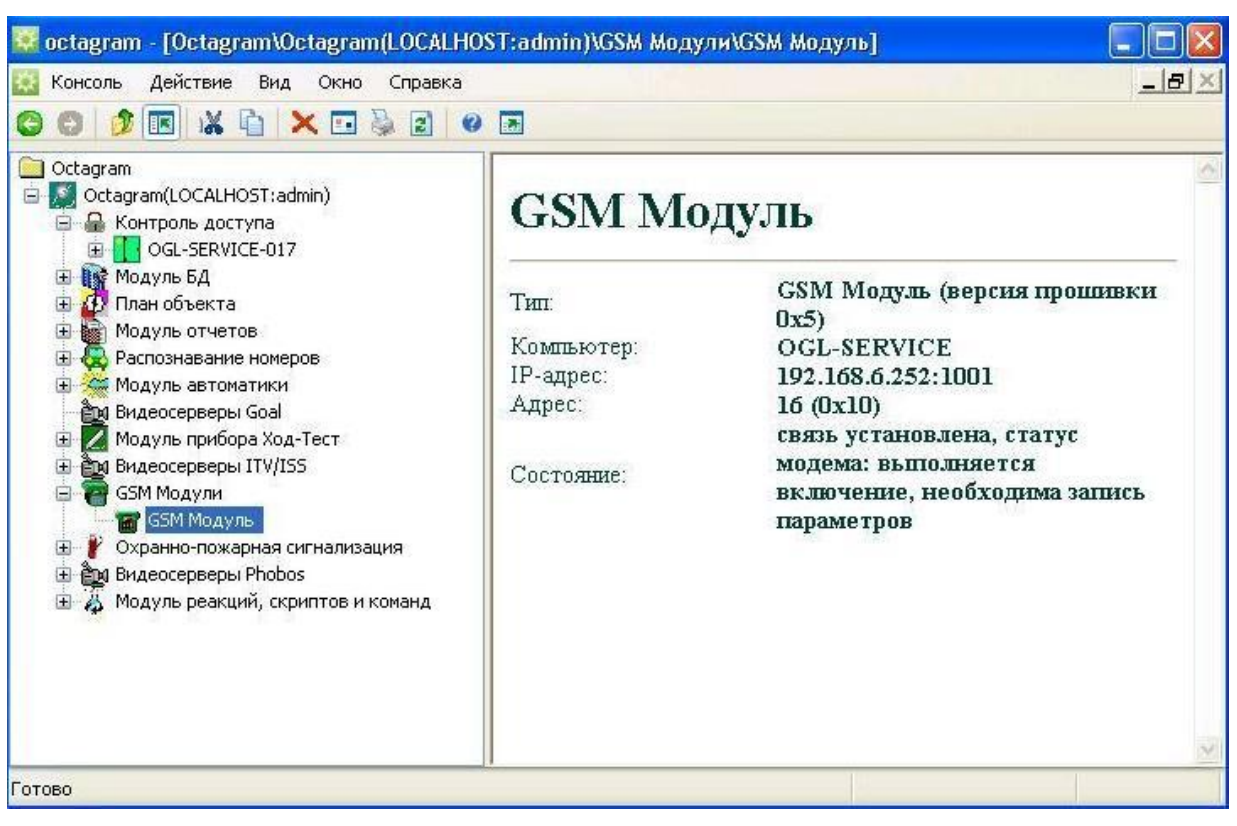

Рис. 5

## **3. Настройка GSM-модуля в ПО Octagram Flex**

Для настройки GSM-модуля выделите его в пункте **GSM-модули** дерева

компонент. В контекстном меню выберите **Свойства** или нажмите кнопку **Свойства** на панели инструментов (Рис. 6).

В появившемся окне задайте параметры работы GSM-модуля (Рис. 6).

# Вкладка **Общие:**

**SID.** Уникальный идентификатор GSM-модуля, формируемый автоматически. Изменять его невозможно.

**Тип.** Тип - GSM-модуль.

**Имя компьютера.** Сетевое имя компьютера, к которому подключен GSM-модуль.

Определяется при поиске GSM-модуля. Изменять вручную рекомендуется только при перенастройке GSM-модуля на другой компьютер.

**IP-адрес.** Адрес TCP/IP конвертера, к которому подключен GSM-модуль.

Определяется при поиске. Изменять вручную рекомендуется только при перенастройке GSM-модуля на другой конвертер. **Адрес.** Уникальный адрес (**Hex**) GSM-модуля в линии L-BUS. Изменять вручную рекомендуется только при перенастройке GSMмодуля на другой адрес (как правило, при замене GSM-модуля, чтобы не производить повторный поиск).

**Автоматическое подключение.** Установите этот флажок для автоматического подключения к GSM-модулю при запуске ПО Octagram Flex.

**Запись параметров.**

- **Вручную.** Запись параметров в GSM-модуль будет осуществляться по команде оператора.
- **Автоматически при изменениях.** Запись параметров в GSM-модуль будет осуществляться автоматически сразу после внесения изменений.
- **Каждые … сек.** Запись параметров в GSM-модуль будет осуществляться автоматически с заданной периодичностью.

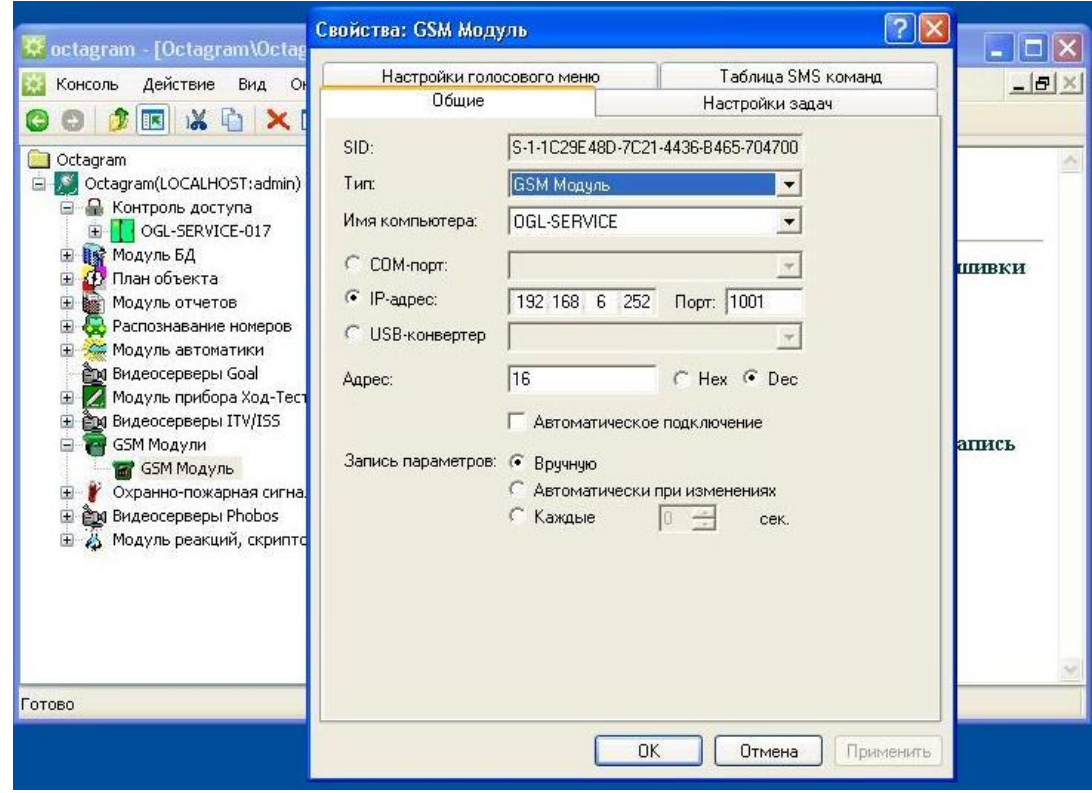

Рис. 6

**Номер центра обработки SMS-cообщений:** введите номер Центра обработки SMS-сообщений вашего оператора сотовой связи в международном формате +7(ХХХ)ХХХХХХХ.

**Интервал проверки статуса соединения**: задайте интервал времени (в сек.), в течение которого будет производиться проверка связи соединения компьютера с GSM-модулем (период опроса). В случае потери связи задача оповещения не теряется, а сохраняется в памяти GSM-модуля.

**Задачи оповещения:** во вкладке «Добавить» введите (Рис. 8) название задачи оповещения (например, «Оповещение о пожарной тревоге»), метку задачи (при использовании в системе Пульта управления и индикации RC100), а также в процессе детализации задачи (вкладка «Добавить») введите оповещаемый номер оператора сотовой связи в международном формате +7(ХХХ)ХХХХХХХ и текст информационного SMS-сообщения (Рис 9), например «охранная тревога» (Рис. 10).

После заполнения всех необходимых полей задача оповещения сформирована (Рис. 7-11).

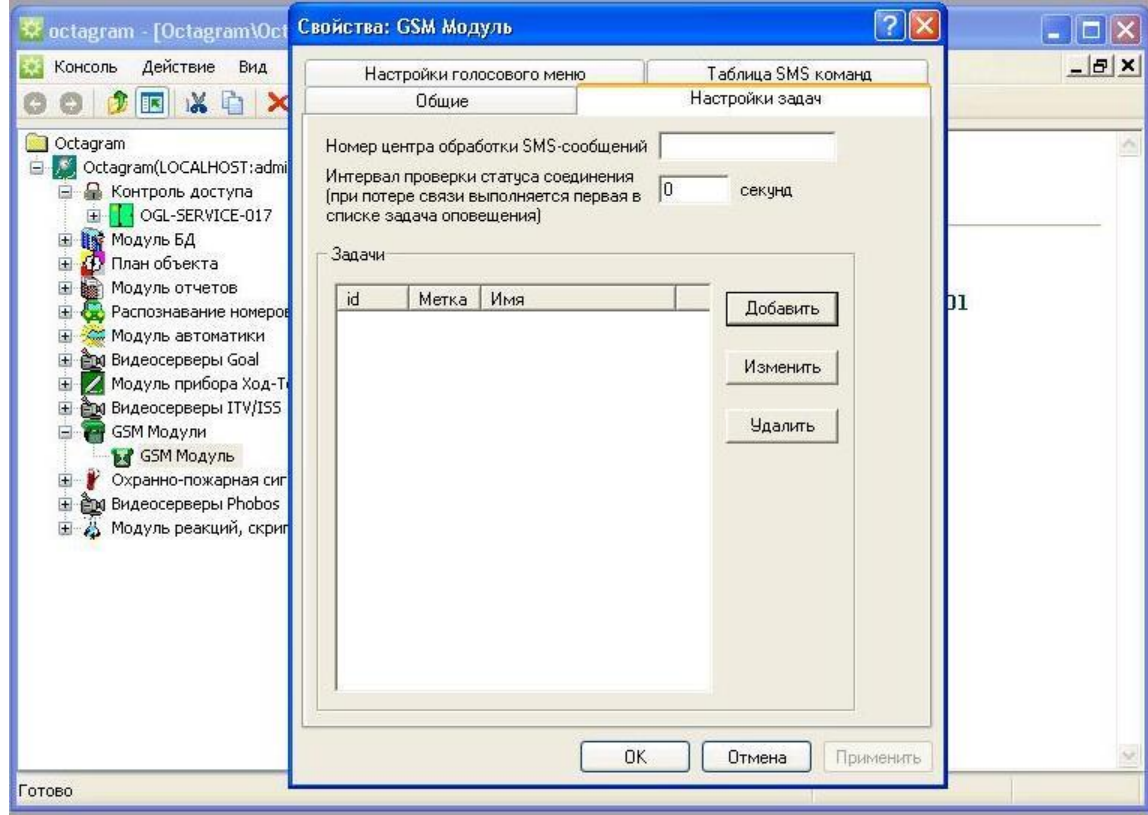

Рис. 7

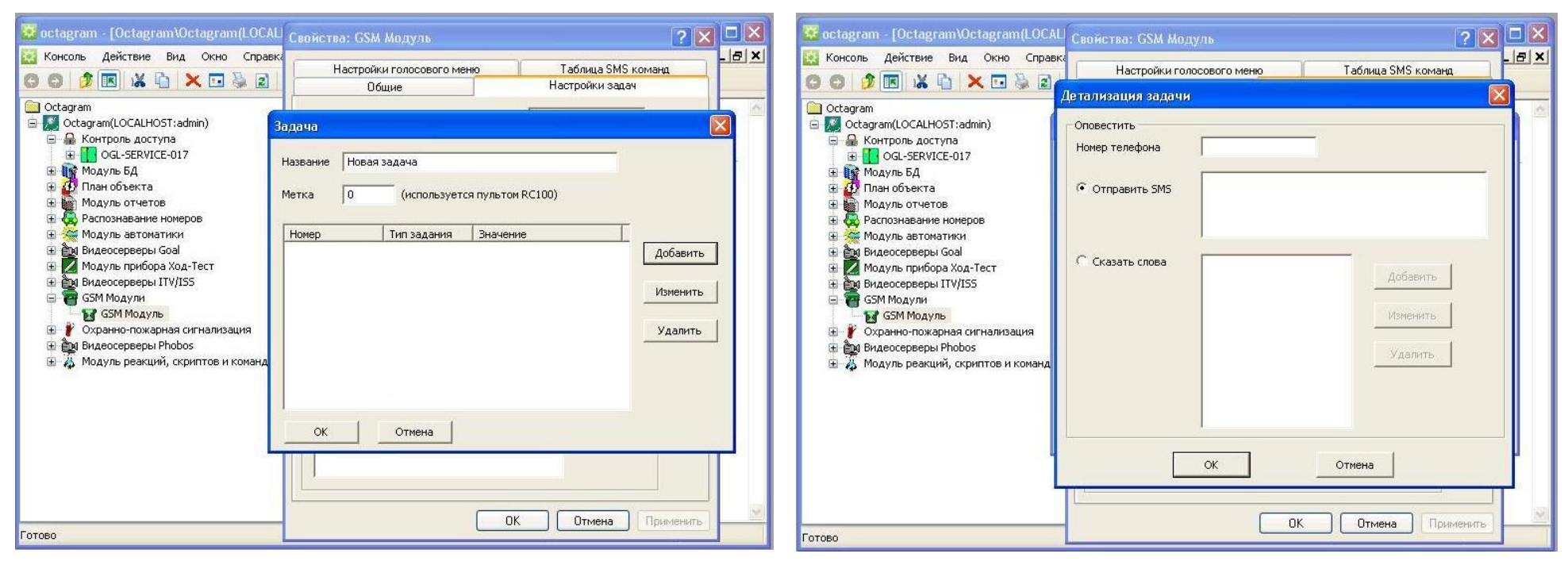

Рис. 8 Рис. 9

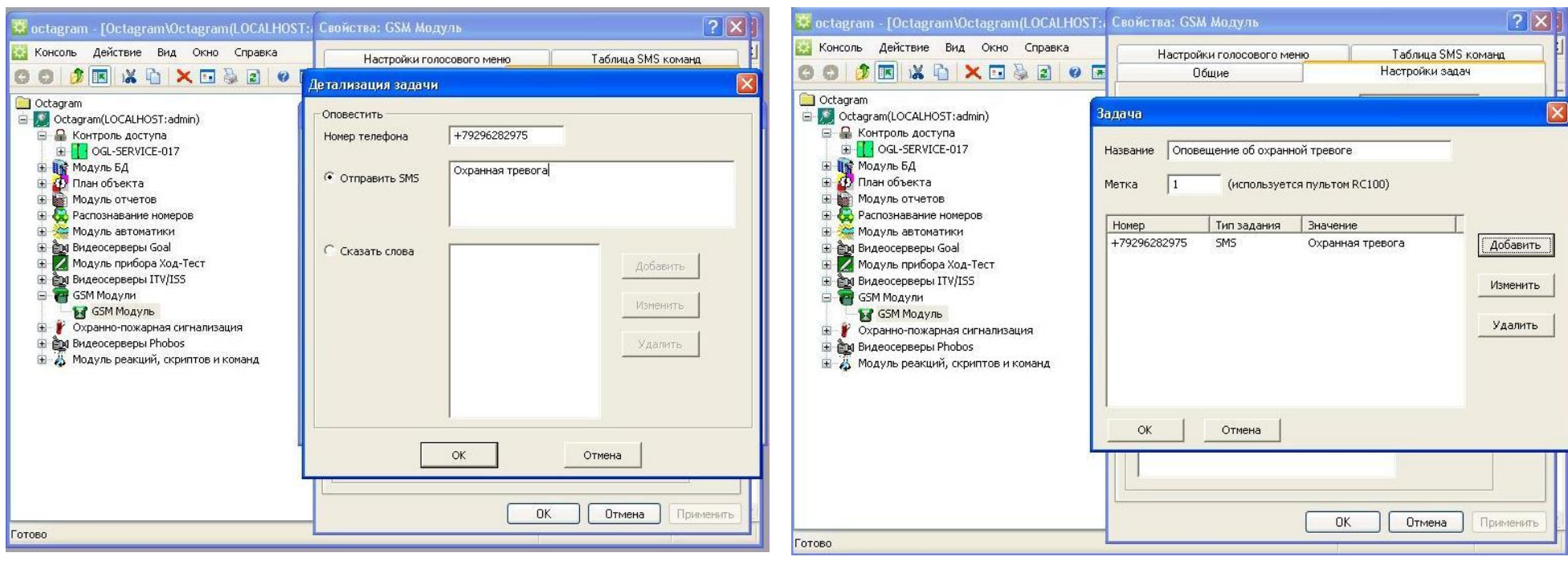

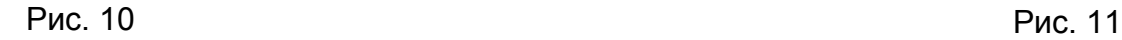

## **4. Создание реакции оповещения**

Для создания новой реакции выделите в дереве компонент **Модуль реакций, скриптов и команд/Глобальные реакции** и выберите в контекстном меню пункт **Создать/Реакция** (Рис.12).

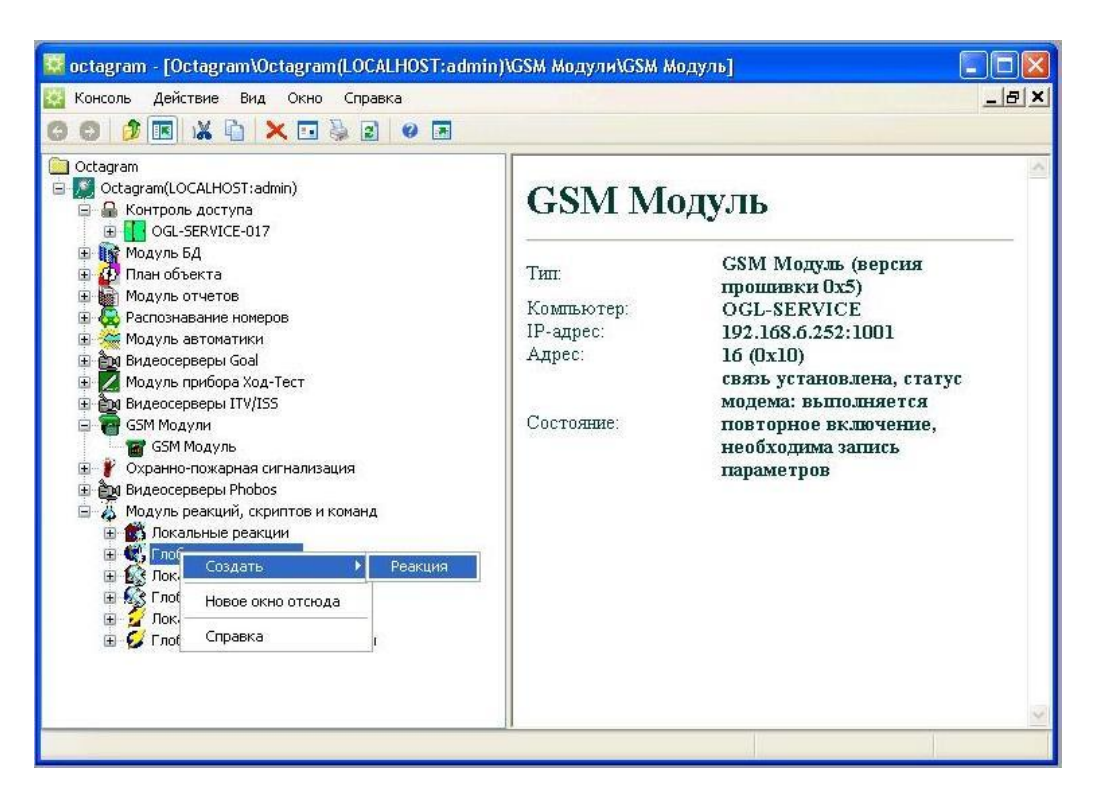

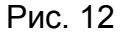

В появившемся окне **Свойства** (Рис.13) настройте параметры реакции оповещения.

**Отключена**. Установите флажок для отключения реакции.

**Описание**. Введите словесное описание реакции.

**Сведения о последнем выполнении**. Заполняются автоматически. Содержат информацию о результате последнего выполнения реакции.

#### **Режим выполнения реакции**

**При возникновении события.** Установите переключатель в это положение, если реакция должна выполняться в ответ на некоторое событие системы (например, при срабатывании охранного датчика). Если есть ограничение по времени возникновения события, установите флажки **Временного интервала** и задайте дату, время его начала и окончания.

**Макс. время от возникновения события до реакции**. Установите максимальное время в секундах между моментом возникновения события и моментом выполнения реакции.

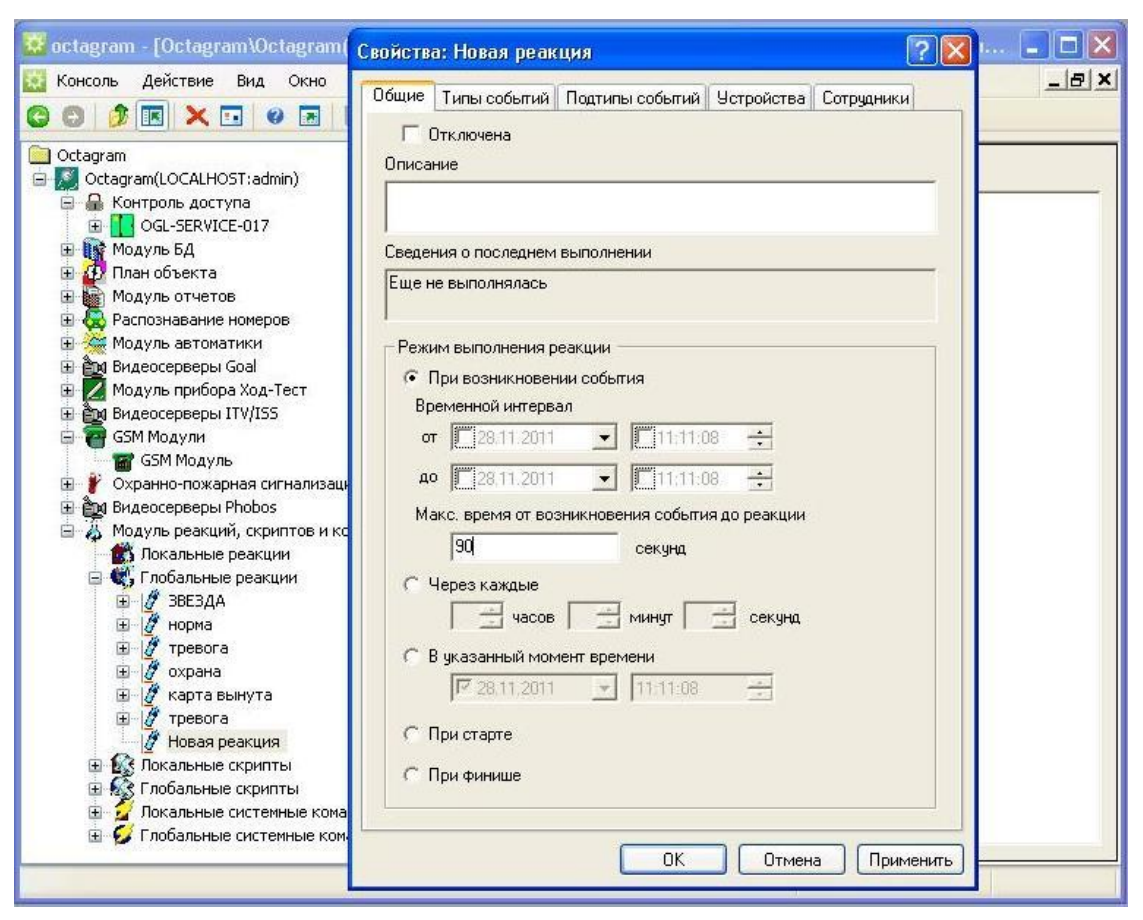

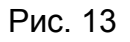

Вкладка **Типы событий** (Рис.14)

**Включать фильтр по следующим типам событий** – установите флажок для

использования фильтра событий. В списке выберите типы событий. При их возникновении в системе будет запускаться данная реакция.

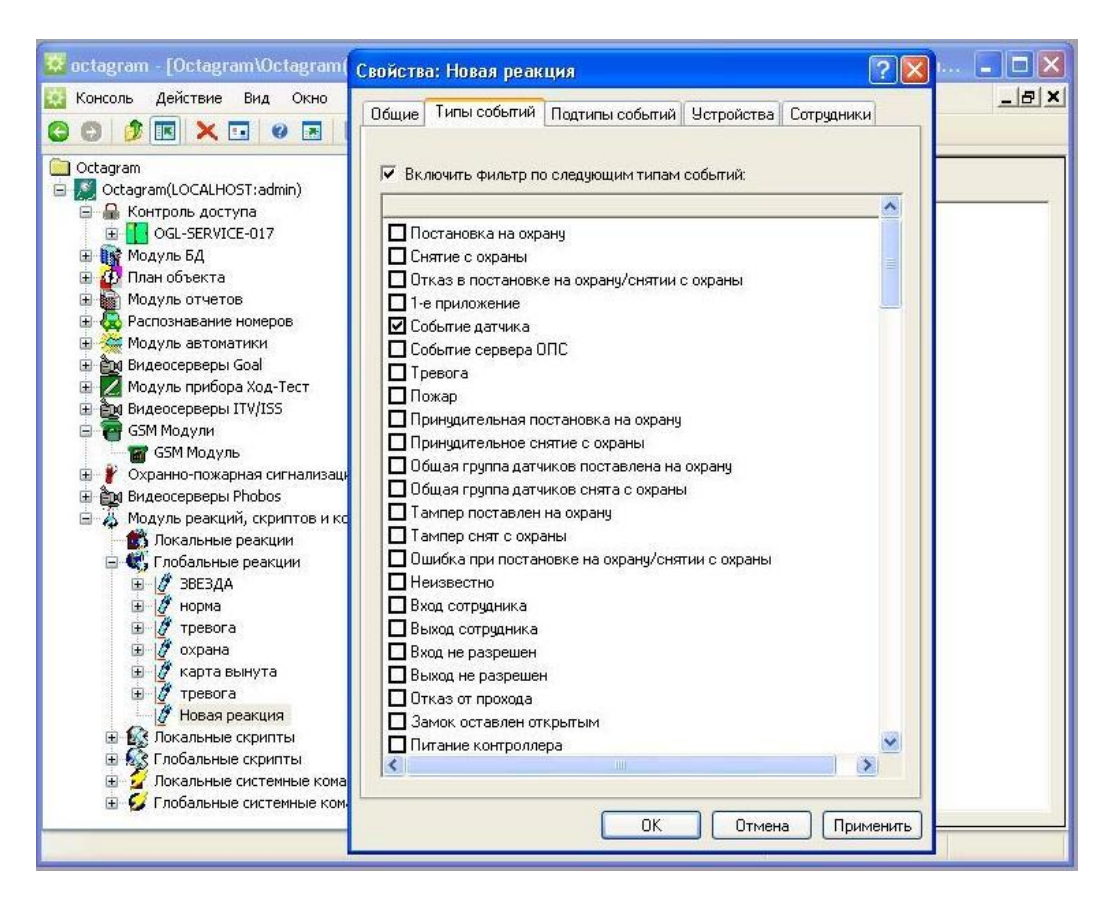

Рис. 14

Вкладка **Подтипы событий** (Рис.15)

**Включать фильтр по следующим подтипам событий** – установите флажок для

использования фильтра. В списке выберите подтипы событий. При их возникновении в системе будет запускаться данная реакция.

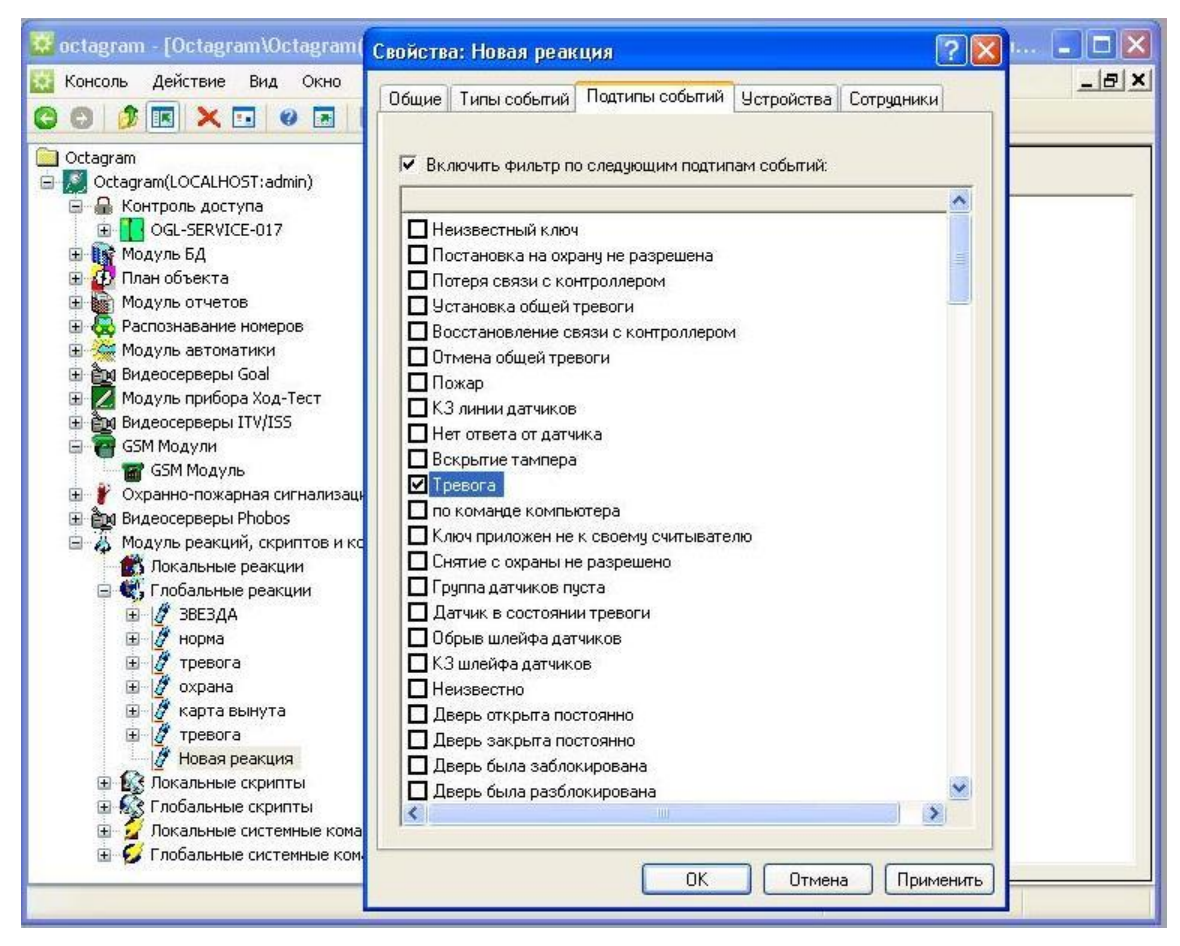

Рис. 15

#### Вкладка **Устройства** (Рис.16)

**Включить фильтр по следующим устройствам** – установите флажок для использования фильтра. В списке установите флажки только у тех устройств, события с участием которых будут вызывать реакцию (например, охранных датчиков).

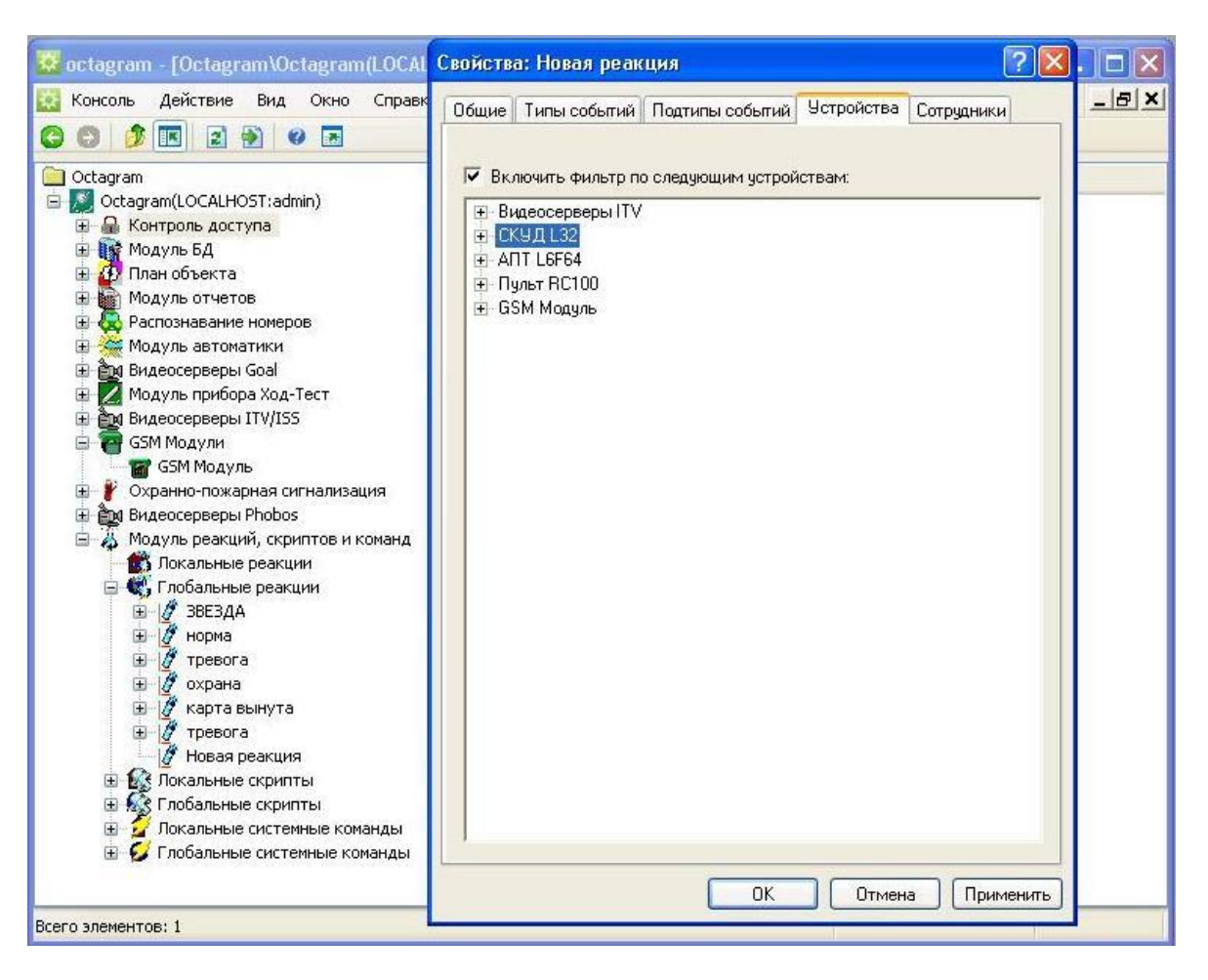

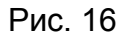

#### Вкладка **Сотрудники** (Рис.17)

Установите переключатель в положение **Все сотрудники,** если реакция будет выполняться вне зависимости от того, какой сотрудник вызвал событие (например, постановка системы на охрану любым сотрудником). Для индивидуального поиска - в положение **Указанные сотрудники**.

Нажмите **ОК** для сохранения параметров реакции.

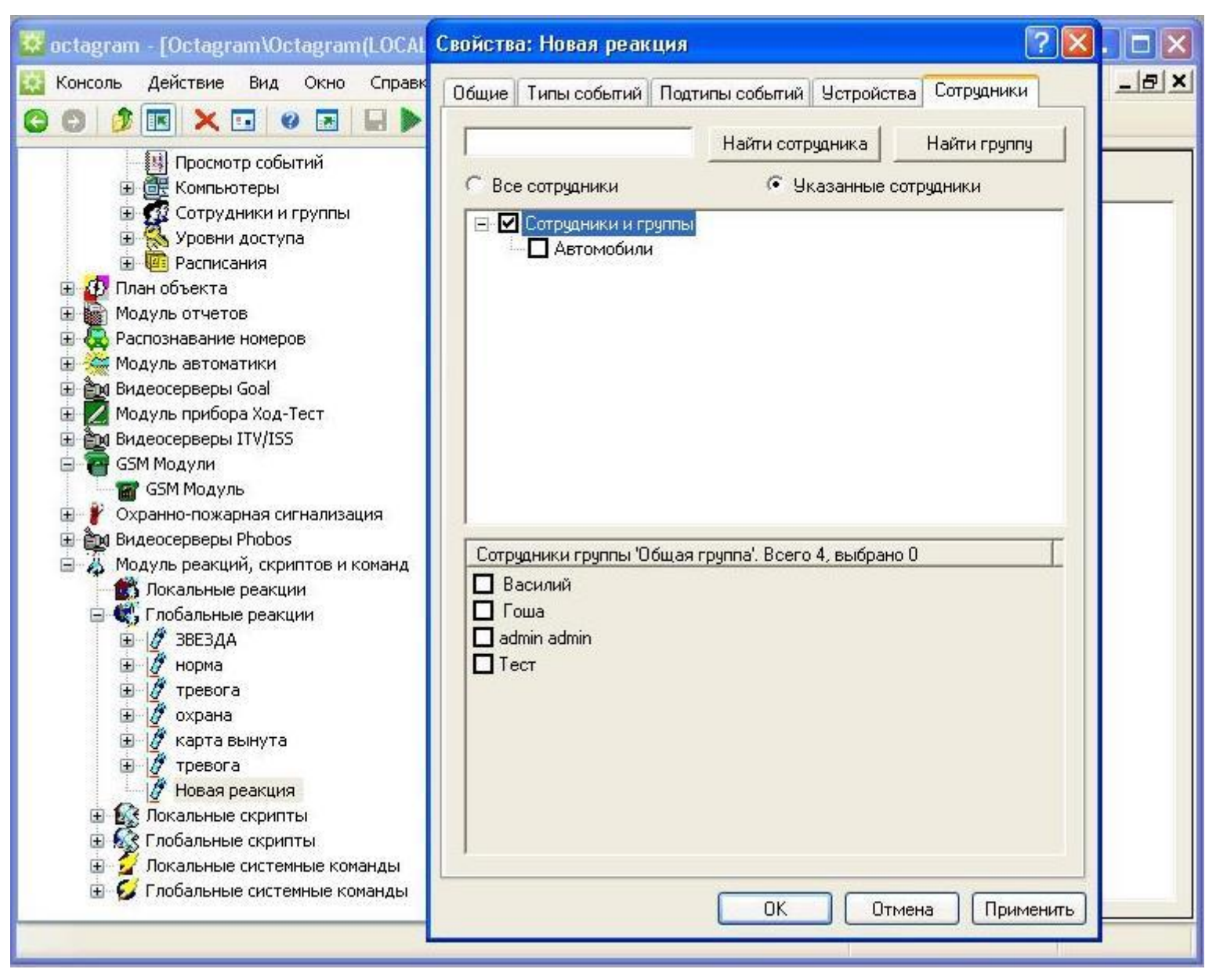

Рис. 17

После создания реакции и установки параметров в окне **Свойства** необходимо настроить **Действия**, которые будут выполняться данной реакцией.

Для этого выделите реакцию в дереве компонент. В области просмотра появится список модулей, устройств и доступных действий (Рис. 18). Выберите в списке **Модули и устройства** Функциональный модуль GSM, затем устройство в нем и отметьте флажком требуемую задачу оповещения в списке **Действия**.

Нажмите кнопку **Сохранить изменения** на панели инструментов консоли (Рис 19).

Реакция оповещения готова к использованию.

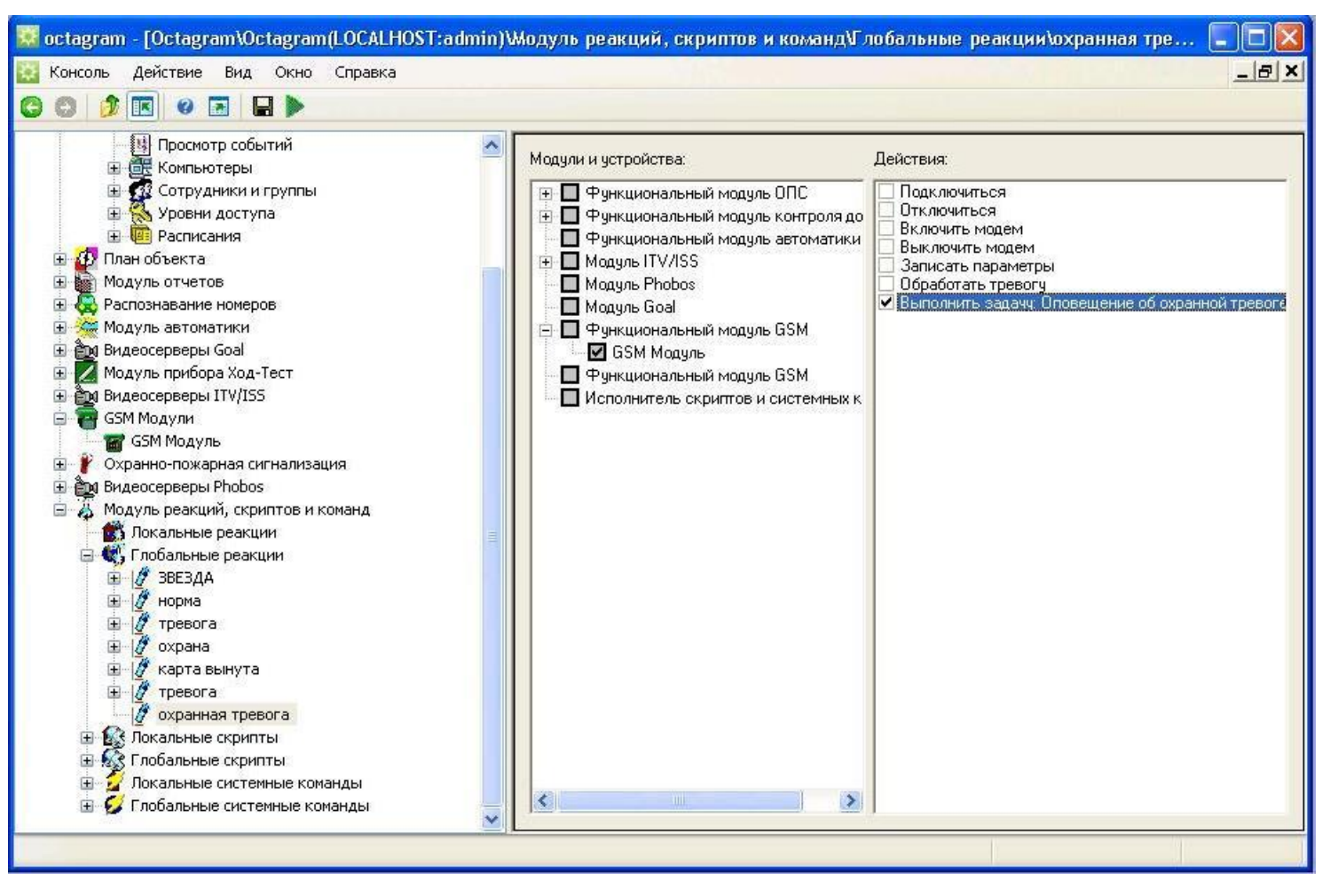

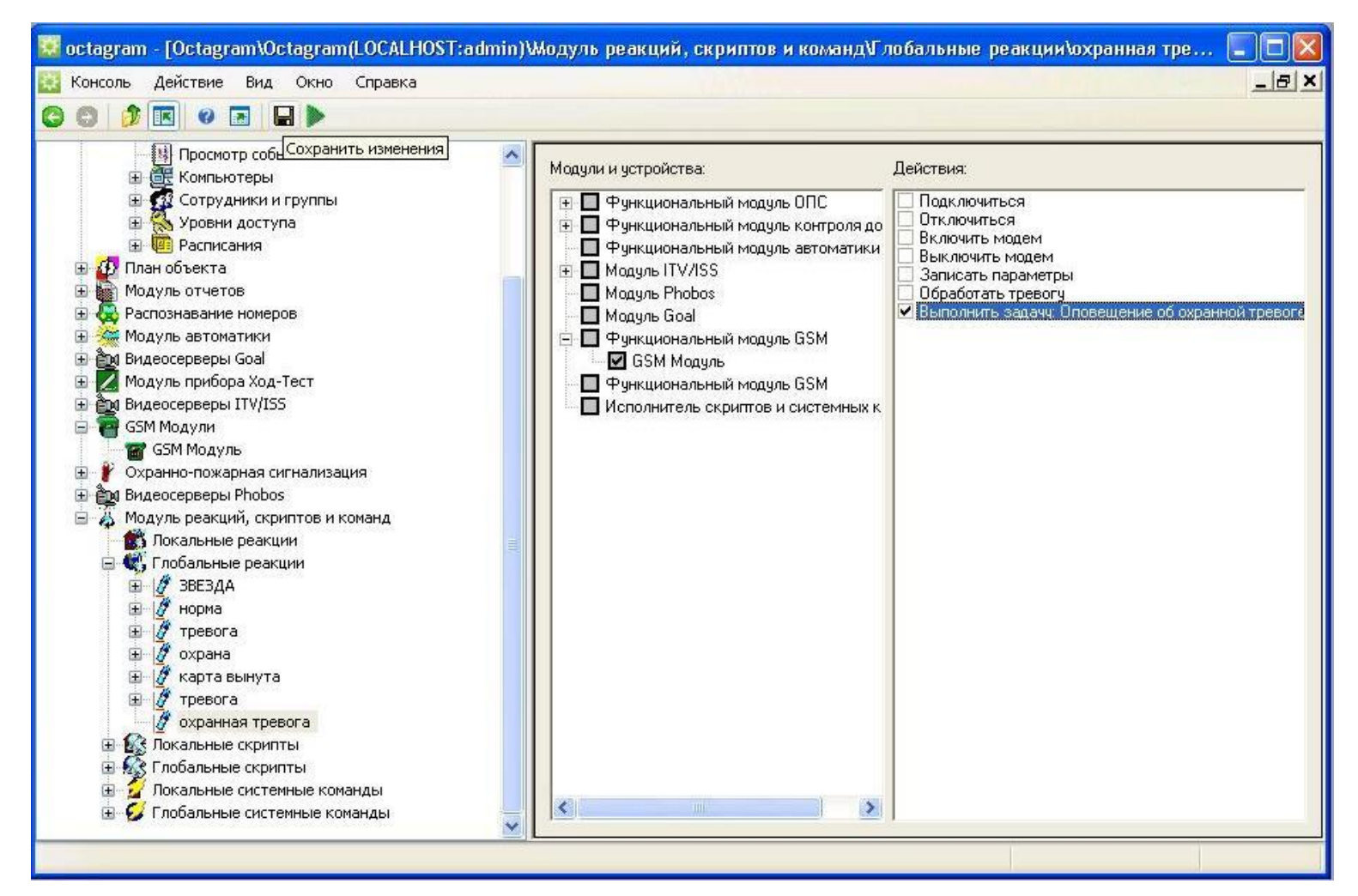

Рис. 19

Для запуска или отключения реакции оповещения выделите ее в дереве компонент и выберите в ко контекстном меню пункт **Выполнить** или **Отключить.**

#### **Сведения о сертификации**

Сертификат пожарной безопасности C-RU.ПБ25.B.00921, срок действия до 14.07.2014. Сертификат соответствия РОСС RU.АГ75.B03741 срок действия до 25.06.2015.

#### **Сведения о производителе**

ООО «Октаграм», Россия.

Адрес: 105066, г. Москва, 1-й Басманный переулок, д. 12, стр. 1.

Тел./факс: (495) 580-30-26, (495) 607-02-56, 8 (800) 555-11-46 (бесплатно с городского и мобильного телефонов по России).

Электронная почта: support@octagram.ru, интернет: www.octagram.ru.

Копирование и распространение этого документа запрещено без согласования с ООО «Октаграм».

OctagramTM является зарегистрированной торговой маркой, принадлежащей швейцарской компании Octagram S.A. © Все права защищены.